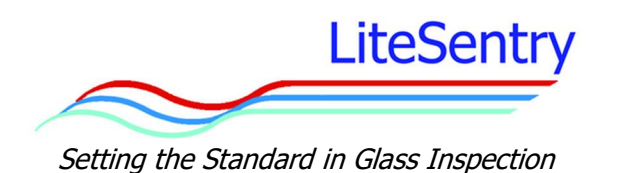

## **NIST Calibration Verification Instructions Osprey® 8 Distortion + Flatness Inspection System**

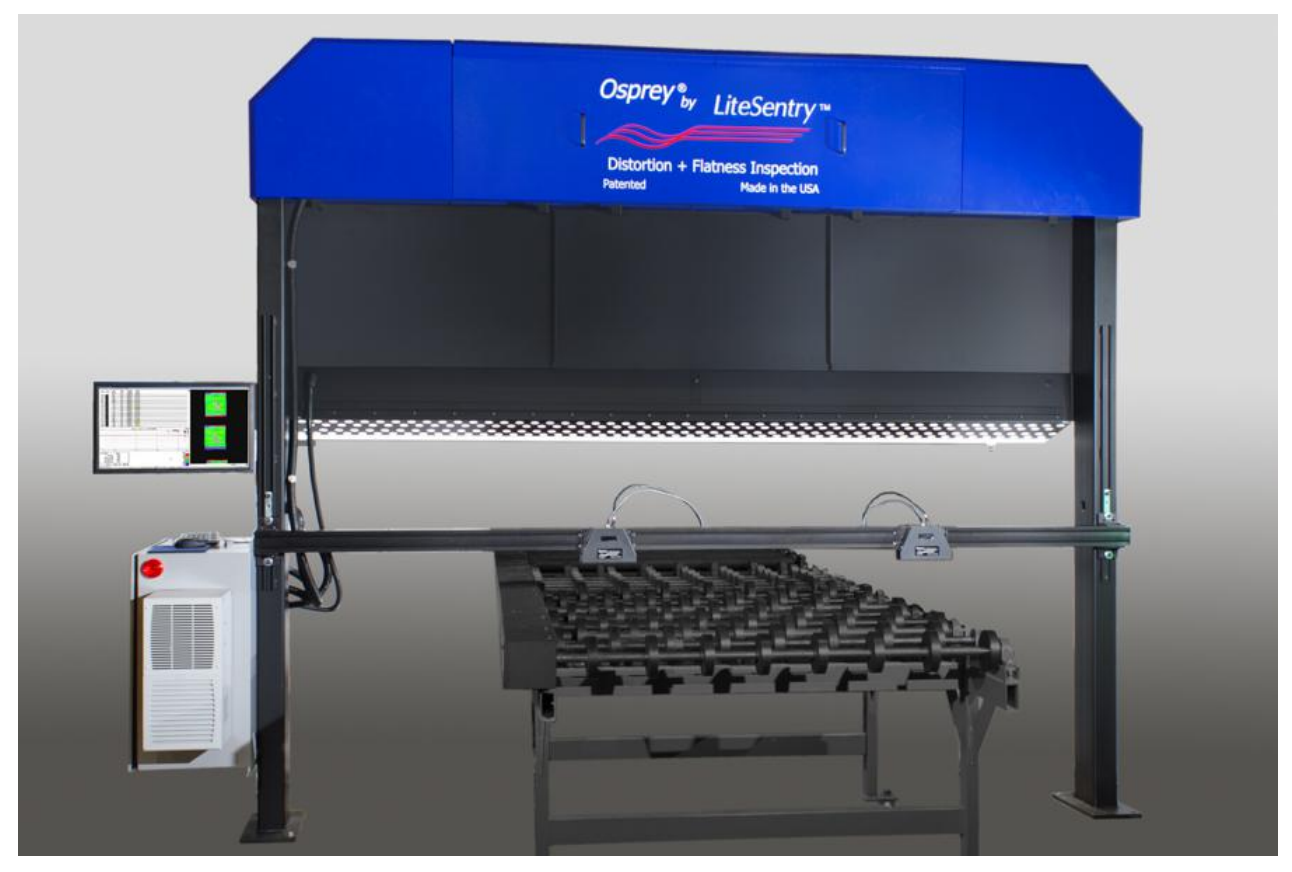

**Version 1.0 02.21.2018**

## **Osprey® Calibration Verification**

The Osprey Distortion  $+$  Flatness Inspection System calibration can be verified by using the supplied calibration verification target.

## **Performing Calibration Verification**

- 1) Close the System Processor application and switch to the Vision Processor application from its task bar icon location.
- 2) Select "Verification Target Values" from the Maintenance menu.

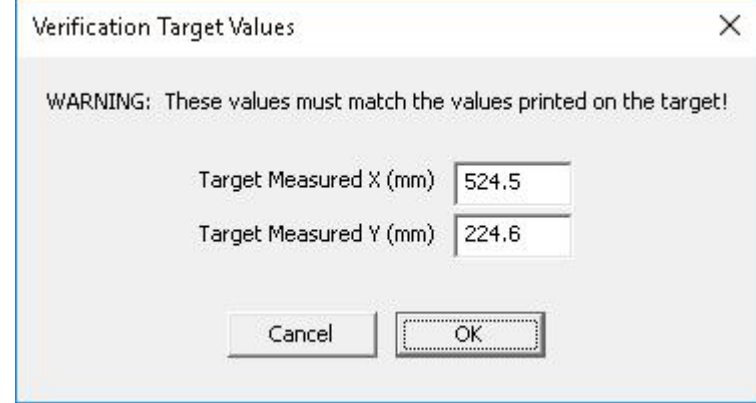

- 3) Make sure values entered here match measured values of the target being used. Factory target measurements are located on the back of target. These factory values may be used or your own target measured values. See "Measuring Calibration Verification Target" section for instructions.
- 4) Select "Calibration Verification Mode" from the Maintenance menu.

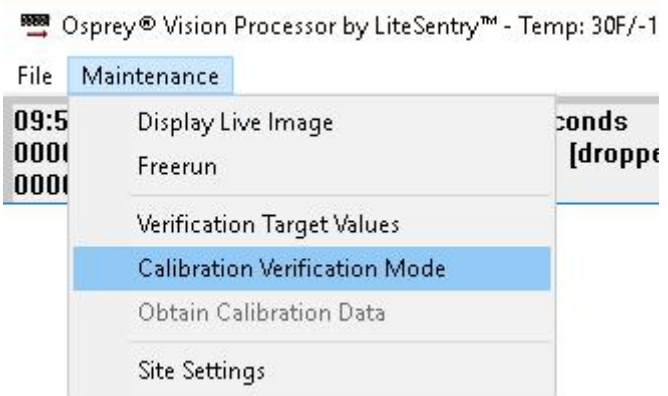

- 5) An instruction dialog will appear on screen. Read instructions and press "OK".
- 6) A live camera view will be displayed on the screen.
- 7) Place a 800mm X 500mm piece of 6mm clear annealed glass on conveyor under the leftmost camera of the system (left when looking upstream). If Osprey system has a single camera, position target under that camera.
- 8) Place calibration Verification Target on glass. The entire target must lay flat on the glass in all areas.
- 9) Position Verification Target so that the target is shown inside the orange box on the screen which designates the verification zone. Place target straight and centered within box.
- 10) The Verification Zone box will turn green once the target is positioned properly.
- 11) Under the maintenance menu select "Obtain Calibration Data".
	- a) If target is not able to be detected properly a dialog will appear indicating the target is not adequately within the verification zone.

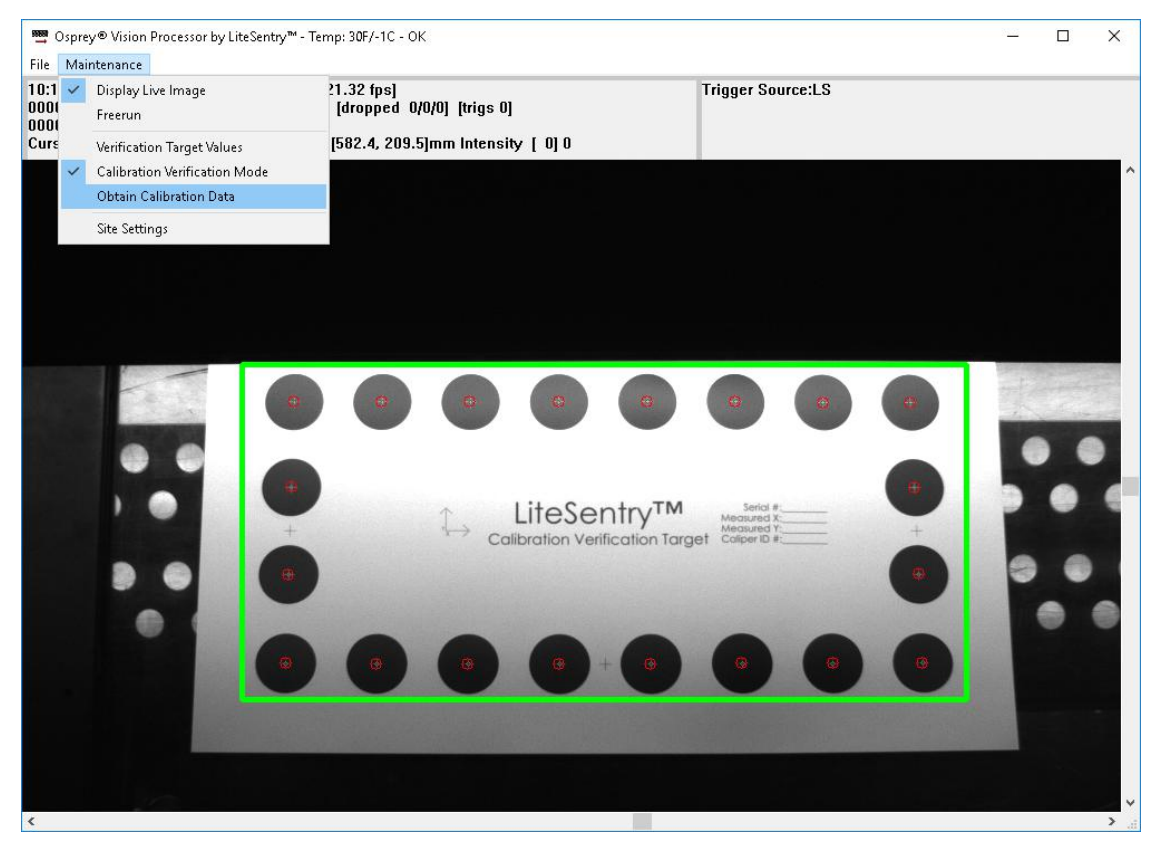

12) For Osprey systems with more than one camera the system will indicate that the target is to be moved to the next Verification Zone under the next camera to the right. Continue until data from all cameras has been obtained.

13) Once calibration data has been obtained from all cameras results of the calibration verification will be displayed.

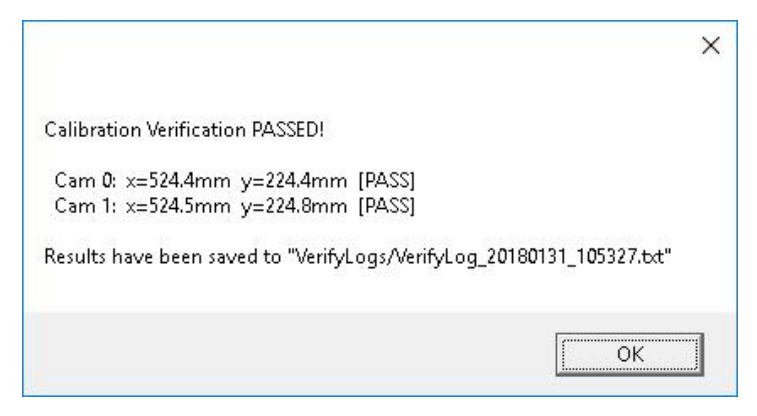

- 14) A log of verification results will be saved to a text file located in the directory: C:\LiteSentry\Vision Processor\VerifyLogs
- 15) If calibration verification fails please contact LiteSentry.

## **Measuring Calibration Verification Target**

Factory measured dimensions are located on backside of the target. These values may be used or the target can be measured using NIST calibrated calipers. Make measurements at the center of cross-hairs as indicated below. Record measurements to the nearest tenth of a millimeter  $(0.1$ mm).

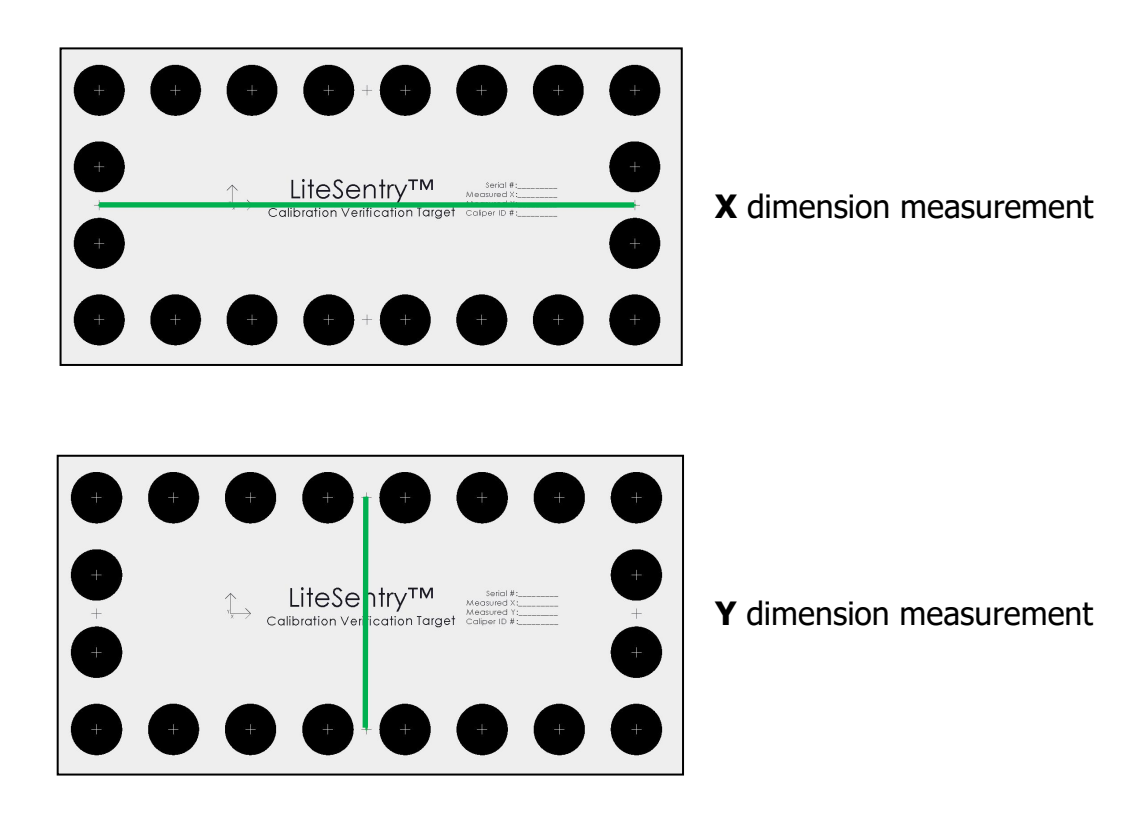